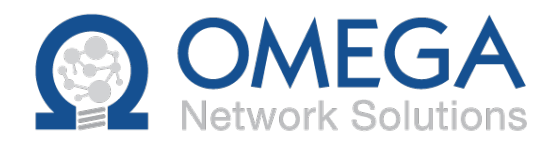

# Omega Drive Setup

Objective: To download the installation files for Omega Drive from the web portal and install on a workstation.

Background: Omega Drive is a file sharing application that, once installed on a computer, can sync files to and from the cloud.

#### **Contents**

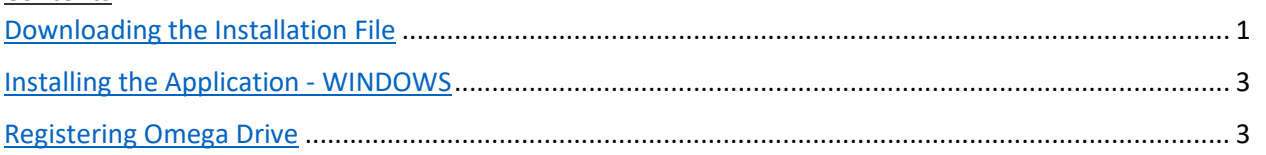

### <span id="page-0-0"></span>Downloading the Installation File

- 1) Navigate to [http://drive.omegacloud.ca](about:blank)
- 2) Enter your credentials. If you do not know your credentials, click the Forgot Password link or contact Omega Support and they can reset it for you.

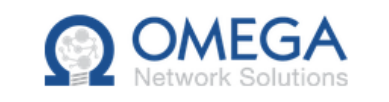

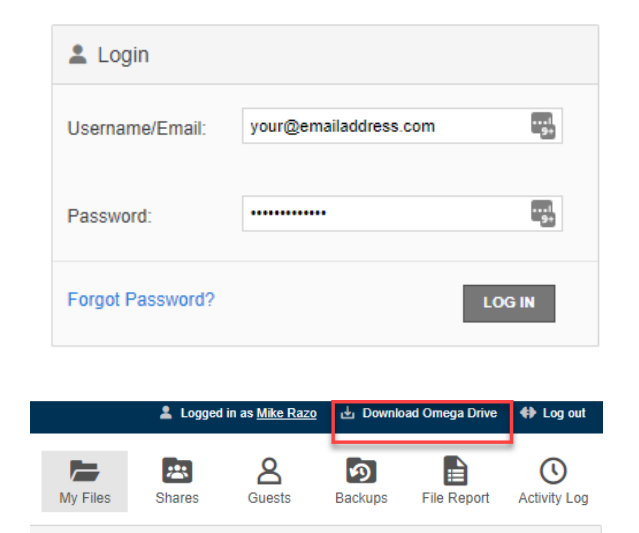

3) Click on **Download Omega Drive** in the top right corner of the web portal.

> **Concert Alex**

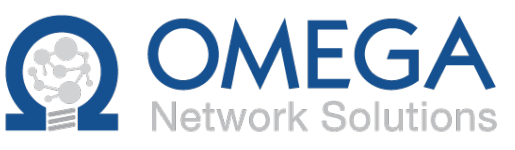

- 4) Choose the appropriate computer Operating System.
- 5) It will download the installation file to your computer. Check your browser's download location to run it.
- 6) Once you run it, you may get prompted to confirm you want to open/run the application. Click yes (Windows) or put in your computer credentials (MacOS).
- 7) Select your installation language and click OK.
- 8) Click Next to start the Setup Wizard.
- 9) Accept the agreement, click Next.
- 10) Keep the default installation directory and click Next.
- 11) Click Next to being installation.
- 12) Click Finish when complete.

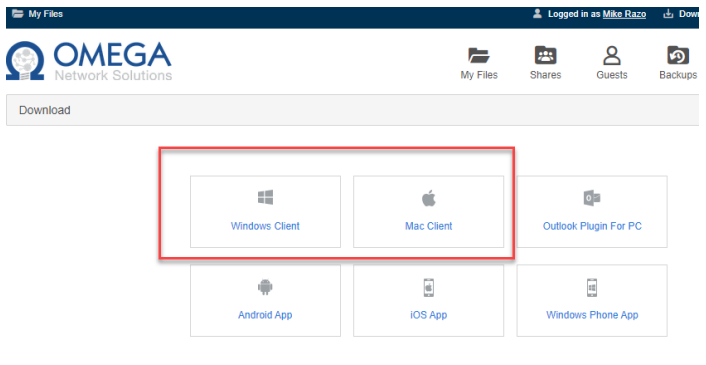

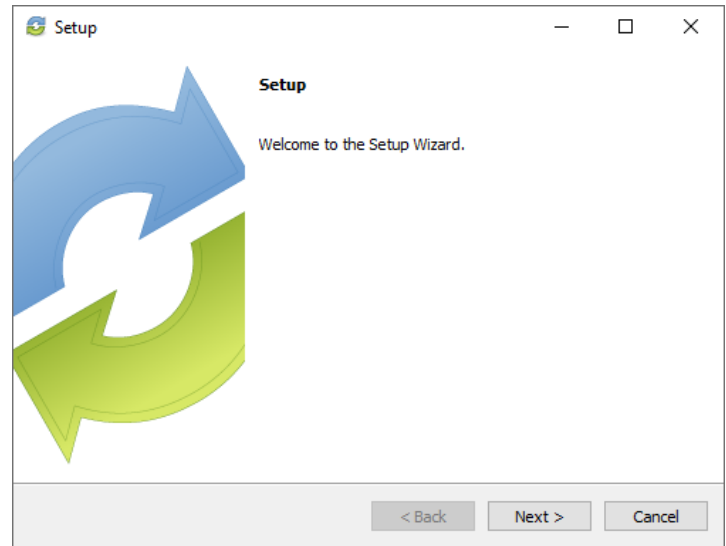

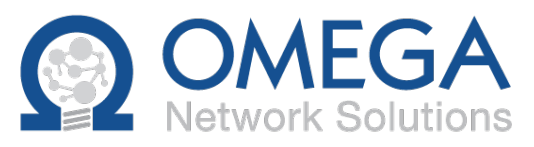

## <span id="page-2-0"></span>Installing the Application - WINDOWS

- 1) Once downloaded run the app. You may get prompted to confirm you want to run the application. Click Yes.
- 2) Select your installation language and click OK.
- 3) Click Next to start the Setup Wizard.
- 4) Accept the agreement, click Next.
- 5) Keep the default installation directory and click Next.
- 6) Click Next to being installation.
- 7) Click Finish when complete.

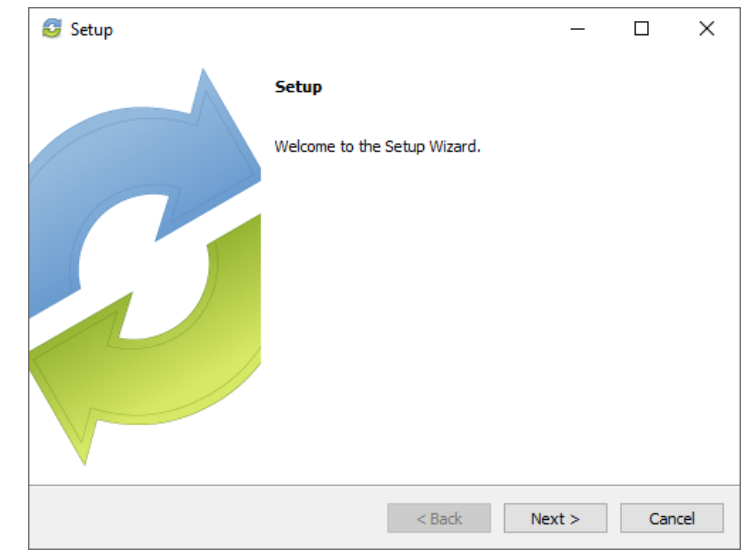

#### <span id="page-2-1"></span>Registering Omega Drive

1) Enter your email and Omega Drive password. Click Next.

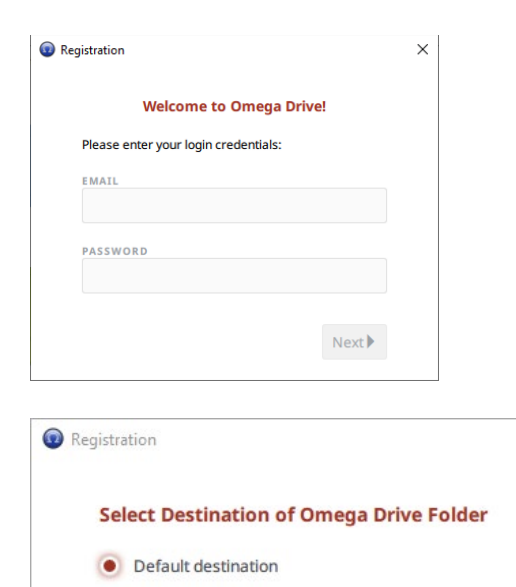

 $\triangleleft$  Back

 $Next$ 

Select destination

 $\times$ 

2) Keeping the default destination is preferable. Click Next.

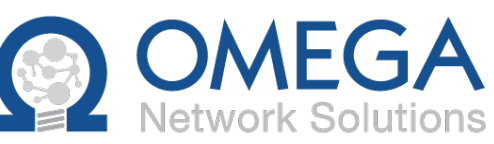

3) If you want to choose which of your team shares you'd like to download to the computer, select the first option. This is used if you have a limited amount of storage on your computer and you don't need all the folders to be downloaded to it.

> If you want to sync all your team shares to the computer, select the second option. Click Next.

- 4) If you chose to Select what to sync to your device, check the folders you want to sync and click Next.
- 5) Click Finish.
- 6) Omega Drive now has to sync/download all your files to your computers. Depending on the amount of files, it may take some time. While this is happening, you may use your computer as normal and even use the files that have already been downloaded.
- 7) To see the status of the sync, right click the Omega Drive icon in your system tray at the bottom right of your window (you may need to click the chevron to see more icons)

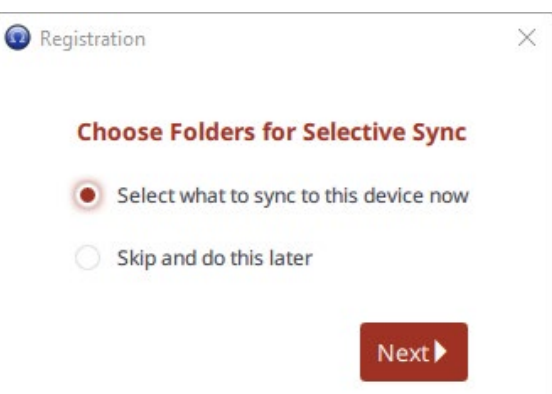

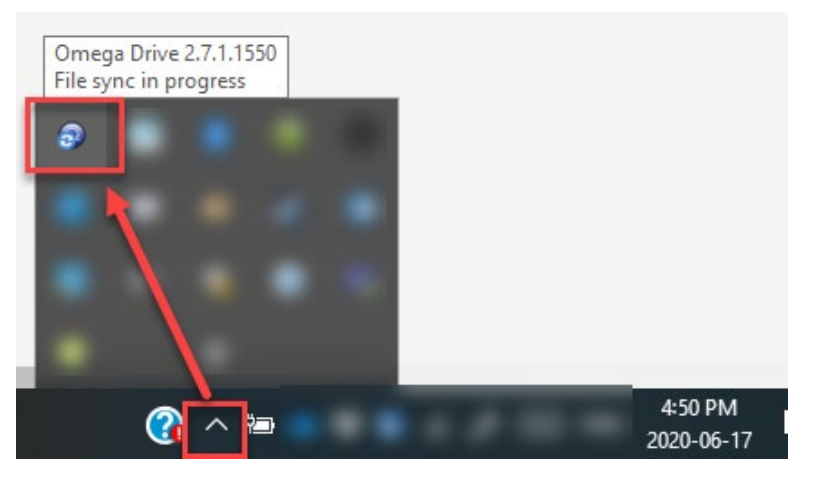